# **COBRA DC4200**

# **Users Manual**

### Index

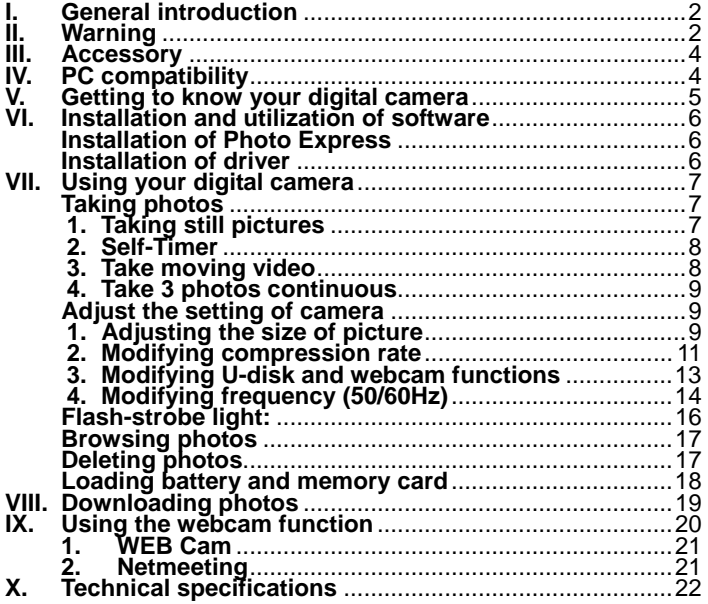

### <span id="page-2-0"></span>**I. General introduction**

We congratulate you on your acquisition of this digital camera. Before using it please read this instruction manual carefully in order to be able to use all its functions correctly, thus avoiding mistakes.

You can use your camera to take photos or use its webcam function to conduct a face-to-face conversation with images through the internet.

We built in 4X16Mb SDRAM memory and a SD/MMC card slot, where you can insert a SD or MMC card, in this camera and use this memory to save the pictures you take with the camera. You can connect your camera to your computer with a USB cable, the computer will automatically detect a new portable device and now you can download or copy the photos saved to the memory to your computer.

### **II. Warning**

1. Before using your camera to take photos of an important event,

please sample some photos to check that the camera works well.

2. Do not use batteries that do not agree with the camera listed in technical specifications. Because improper battery may result in battery leakage, explosion, fire or human body hurt.

Before loading batteries, do please check the electric polarity. Insert batteries in the direction shown on the diagram on the battery compartment door.

If you are not using the camera for a long time (months),remove the batteries for best results.

Before you remove the batteries, make sure that you have downloaded all of the stored pictures on the internal SDRAM memory in the camera.

If the battery leaks in the battery compartment, clear it and reload new batteries.

3. Before replacing batteries, please transfer the photos saved to the 4X16 SDRAM memory to your computer or replacing batteries must be within 20 seconds after the camera is properly and correctly closed. Or all photos saved will lose.

Check for power supply of the camera or replace new batteries before using it in order not to lose saved photos from improper battery replacing.

Photos saved to SD/MMC card will not lose during battery

replacing.

<span id="page-4-0"></span>4. Using your camera when there is body static-electricity may power off your camera, only restart it and the camera works again.

## **III. Accessory**

•digital camera •manual •software CD •USB cable

•3 AAA alkaline batteries

# **IV. PC compatibility**

- 1. CPU:486/66MHz or above
- 2. memory: 64MB or above
- 3. monitor: 800X600 or above, 24bit or above
- 4. Windows 98SE/Windows Me/Windows 2000/Windows XP
- 5. USB port and USB cable, CD driver

# <span id="page-5-0"></span>**V. Getting to know your digital camera**

- 1. Menu/on/off
- 2. UP
- 3. Down/Flashlight on/off
- 4. Screen on/off
- 5. Preview/ submenu
- 6. Screen switch
- 7. Charge light
- 8. Viewfinder
- 9. Lens
- 10. Working-on light
- 11. Flash-strobe light
- 12. Shutter button
- 13. USB port
- 14. Battery compartment
- 15. strap holder

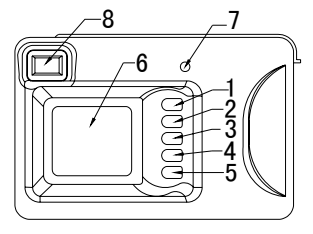

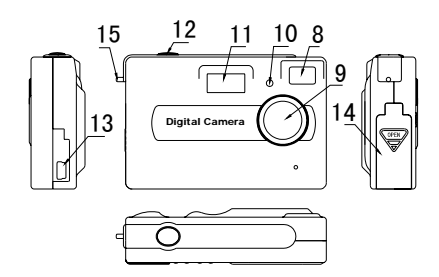

# <span id="page-6-0"></span>**VI. Installation and utilization of software**

Load software CD, the following installation interface will automatically appear:

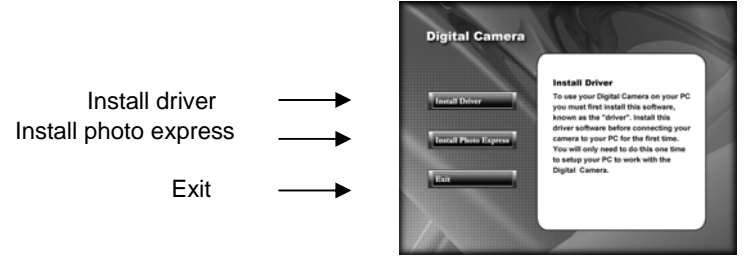

### **Installation of Photo Express**

Click on <Install Photo Express>, and then follow the step-by-step instructions to complete the installation.

### **Installation of driver**

Click on <Install Driver> and follow the step-by-step instructions to complete the installation.

After successful installation of driver, restart your computer.

# <span id="page-7-0"></span>**VII. Using your digital camera**

### **Power On:**

Press and hold <Menu/on/off> button 1 second to power on your camera.

### **Power Off:**

The camera shuts down automatically after 60 seconds of inactivity. Or by pressing <Menu/on/off> for 3 seconds, a distinct beep can be heard, the camera goes off.

**All other operations can be fulfilled after the camera is turned on.** 

### **Taking photos**

### **1. Taking still pictures**

By pressing <shutter>, two distinct beeps can be heard, the photo has been taken. Automatically the number displayed on the screen is increased by one. For example, if the screen displays 000 when the camera is powered on, after one photo has been captured, 001 will appear. If the memory is full, FUL will appear on screen.

**When taking photos,keep the camera stable.** 

**Insufficient light will result in bad photo quality or failure of capture.** 

<span id="page-8-0"></span>**2. Self-Timer**

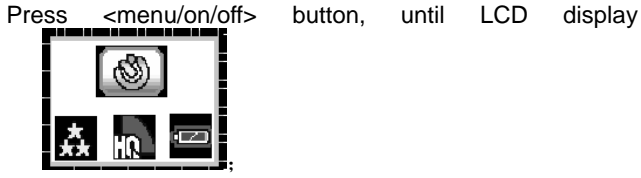

Then press <shutter> immediately, self-timer starts and after 10 seconds, a photo has bee automatically taken.

### **3. Take moving video**

Press <menu/on/off>button, until LCD display

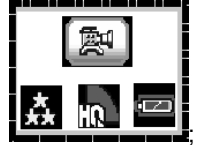

Then press <shutter> immediately, the camera starts up to take AVI program. An AVI icon flashes at the screen left <span id="page-9-0"></span>bottom. Press <shutter> again or when the memory is full, the camera will stop taking.

**You can take an AVI program about 1 minute one time, so if you want to take more, re-take again.**

**The shuttering time relies on the memory medium and the shuttering environment.** 

### **4. Take 3 photos continuously**

Press<menu/on/off>button, until LCD display

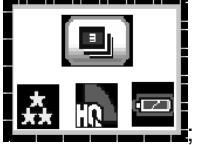

Then press <shutter>, three VGA photos have been taken with distinct beeps to be heard from the camera.

**Note: the camera will automatically return to preview mode after 5 seconds of inactivity.**

**Adjust the setting of camera** 

**1. Adjusting the size of picture** 

Press <menu/on/off> button, LCD display

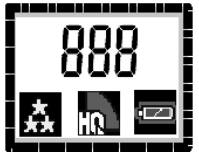

and Press <preview> button to display the resolution icon, then press<up> or <down> to move to a resolution mode you want, at last press <preview> to validate your choice.

**300K** 640x480

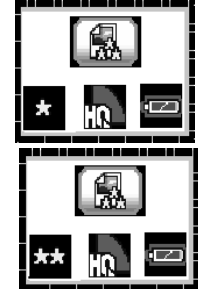

**1.3M** 1280X1024

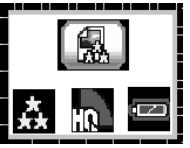

<span id="page-11-0"></span>**2.0M** 1600x1200 **3.0M** 2048x1536 (2.0M interpolated to 3.0M)

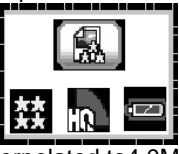

**4.0M** 2304x1728 (2.0M interpolated to4.0M)

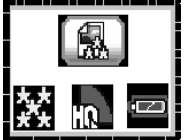

#### **2.Modifying compression rate**

First press <menu/on/off> button, LCD display

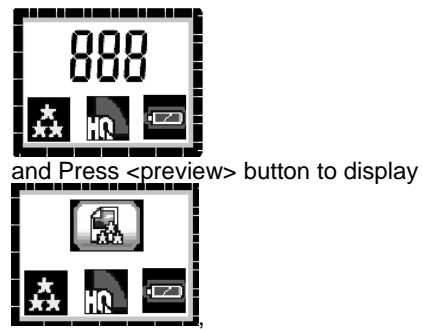

then press <menu/on/off> button to display compression icon, use <up> or <down> to move to a compression rate you want, at last press <preview> to validate your choice.

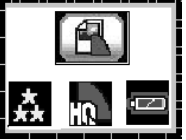

**Non-compression mode**

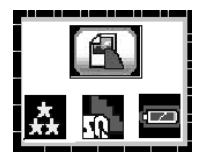

<span id="page-13-0"></span>**Compression mode**

**3.Modifying U-disk and webcam functions**

First press <menu/on/off> button, LCD display

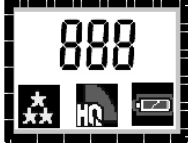

and Press <preview> button to display

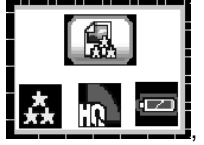

then press <menu/on/off> button to display the U-disk /webcam icon, use <up> or <down> to change to U-disk mode or webcam mode, at last press <preview> to

<span id="page-14-0"></span>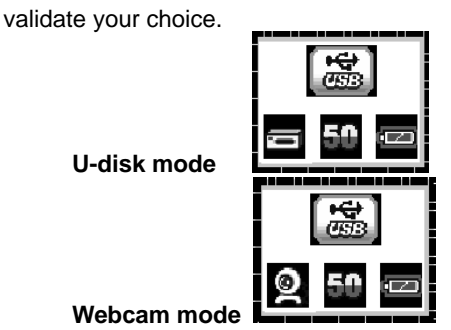

**Note: after modifying the camera into a webcam, keep your camera on and connect it to your computer. If your camera shuts down after modification, the camera will resume a U-disk mode again.**

#### **4.Modifying frequency (50/60Hz)**

In American and Asian countries, a frequency of 60HZ is generally used while in England, Japan and European countries, 50HZ used mostly. First press <menu/on/off> button, LCD display

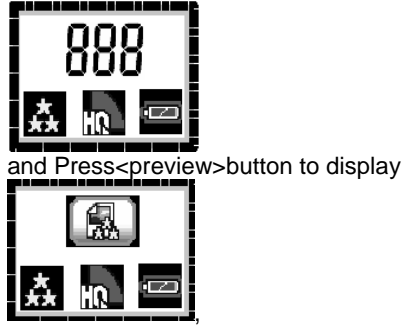

then press <menu/on/off> button to display 50/60HZ icon, use <up> or <down> to change to different frequencies you want, at last press <preview> to validate your choice.

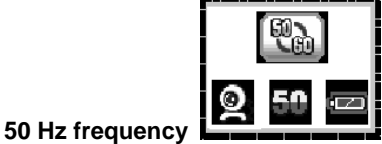

15

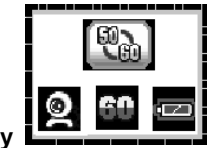

**60 Hz frequency**

### <span id="page-16-0"></span>Note: After modification, press <preview> to return a **preview mode.**

### **Flash-strobe light**

press <down> to open or close flashlight. (Within 3 meters, the flashlight works better for photo-taking)

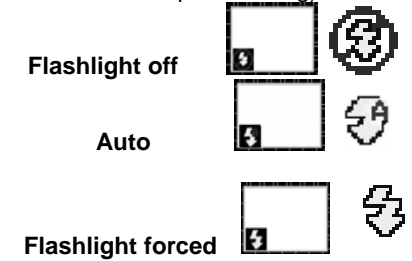

### <span id="page-17-0"></span>**Note: when the voltage is low, flash-strobe light does not work.**

### **Browsing photos**

Press <preview> and then use <up> or <down> to view the photos saved to the camera;

Press <preview> and then press <shutter>, the camera will automatically start a slide show of photos every 3 seconds.

Press <preview> again to return a preview mode.

### **Deleting photos**

Press <preview> to display a taken photo, and then press <menu/on/off> to enter into delete mode.

Press <menu/on/off> again to change between deleting one and deleting all.

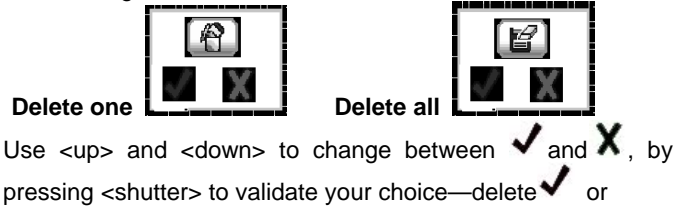

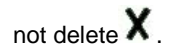

### <span id="page-18-0"></span>**Loading battery and memory card**

Open the battery compartment located at the side of the appliance and place three 1.5V AAA type alkaline batteries and a SD or MMC card in it, inserting them in the direction shown on the diagram at the bottom of the compartment.

Close the cover and press <menu/on/off>, the below showed interface will appear on screen.

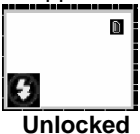

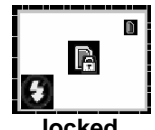

**locked**

**Tip: Do use your this camera to try the compatibility of the card when you buy a card. After a new card**   $\mathcal{C}_2$ **inserted, if the camera display the right showed image,** 

**Press <shutter> to format the new card.** 

### <span id="page-19-0"></span>**Battery voltage**

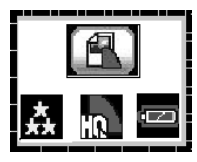

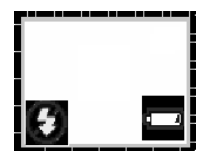

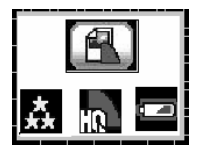

(**1**)**voltage full** (**2**)**voltage low**

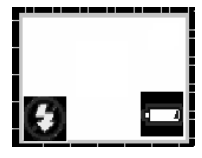

(**3**)**voltage insufficient** (**4**)**voltage lowest Note: when voltage lowest keeps blanking, the camera Will shuts down automatically 5 seconds later.**

# **VIII. Downloading photos**

You can transfer the saved photos to your computer, store them, or process them with software or send to a printer.

<span id="page-20-0"></span>**1.** Connect your camera and your computer with a USB cable, the camera displays the right showed image.

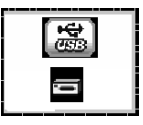

- **2.** Open <my computer> on your computer screen, a new portable device appears. Open this device and its root: DCIM/100IMAGE where all photos saved to the memory are stored.
- **3.** You can copy or download these photos from this root.

# **IX. Using the webcam function**

Before using the webcam function, please load software CD and install the camera driver to your computer **(please refer to VI).**  Modifying your camera as a webcam **(please refer to page 13 Modifying U-disk and webcam functions)** and connect the camera to your computer, then you can use its webcam function. **Tip: turn the camera off then connect the camera to your** <span id="page-21-0"></span>**computer with the USB camera. After the USB camera is connected, turn the camera on and the camera will automatically enter into a webcam mode.**

### **1. WEB Cam**

Open <Megacam> on your computer screen, double click on <PCCam.exe>, showed as (1).

Choose <preview> in <Options>, showed as (2).

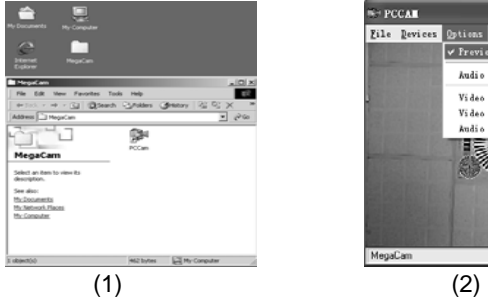

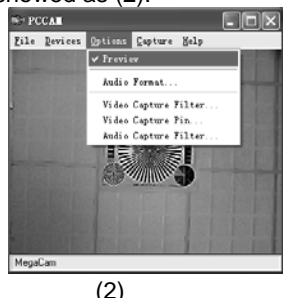

# **2. Netmeeting**

The camera can be used to conduct face-to-face conversation

<span id="page-22-0"></span>or transfer data through internet during Netmeeting. Before using,

**a.** Connect the camera and your computer with a USB cable,

- **b.** To start Microsoft Netmeeting;
- **c.** Input your partner's IP

To choose [tool] \[chat],and then follow the indication of Microsoft step by step to complete the setting.

# **X. Technical specifications**

### **Image resolution**:

- 4.0M 2304x1728 interpolated
- 3.0M 2048x1536 interpolated
- 2.0M 1600x1200
- 1.3M 1280x1024
- 300K 640x480

**Built-in memory:** 4x16Mb (SDRAM)

**External memory:** SD or MMC card (8M-512M)

Photos: (Internal camera Memory 4x16 SDRAM) Photos to be saved are subject to change from different ambient light.

- 4.0M 2304x1728 4 photos normal, 6 photos compressed
- 3.0M 2048x1536 5 photos normal, 8 photos compressed
- 2.0M 1600x1200 8 photos normal, 13 photos compressed

1.3M 1280x1024 10 photos normal, 16 photos compressed 300K 640x480 27 photos normal, 35 photos compressed **Additional SD card memory:** The number of photos saved on SD card depend on camera settings and memory size of SD card. For a 512MB SD card, at a camera setting of 300K resolution compressed mode, over 2000 photos can be stored. **Webcam**:10 frame/s (VGA) 25 frame/s (QVGA) **Shutter speed:** 0.2-1/5000 second **Photo taking:** single, timer, 3 photos continuous, AVI (QVGA 10fps) **Focus:** f =8.34mm **Aperture:** F=3.0 **Depth of Field:** 1.5m ~<sup>∝</sup> **Shutdown:** 60 seconds **Flashlight:** auto, on, off **White balance and exposure:** auto **LCD:** 1.1inch Color STN**Power supply:** 3 AAA batteries (1.5V); USB 5V **Interface:** USB 1.1 **Working temperature:** 0~40℃